## ご家庭でWindows端末からログインする方法等について

① *『*windows端末の電源を入れます。』

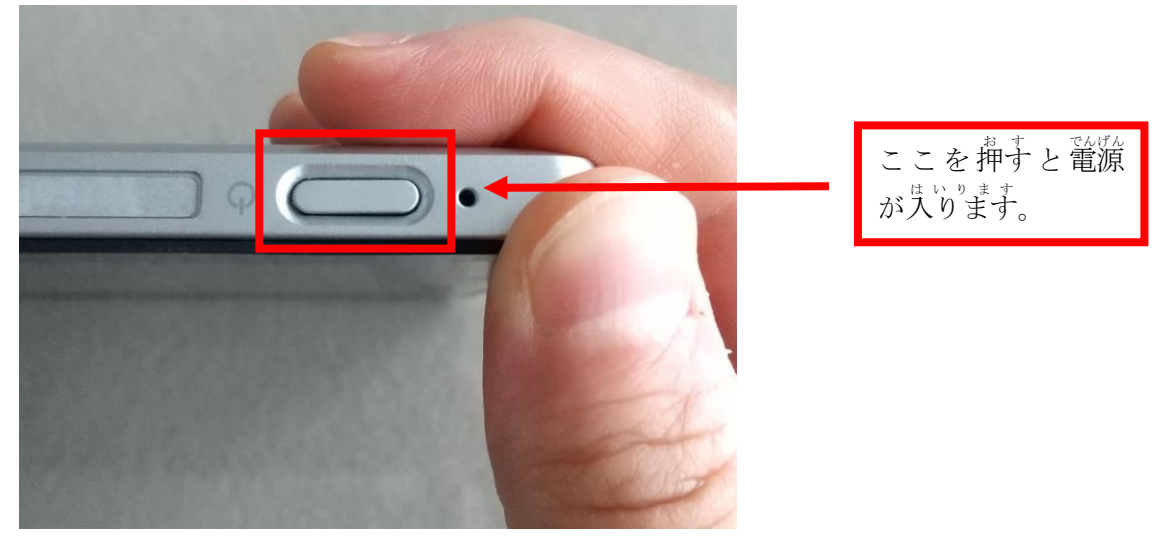

② 電源を入れるとWindows端末が起動し、下記の画面が表示されます。 。<br>下記の画面は学校内ドメイン仕様となっており、ご家庭では利用できません。

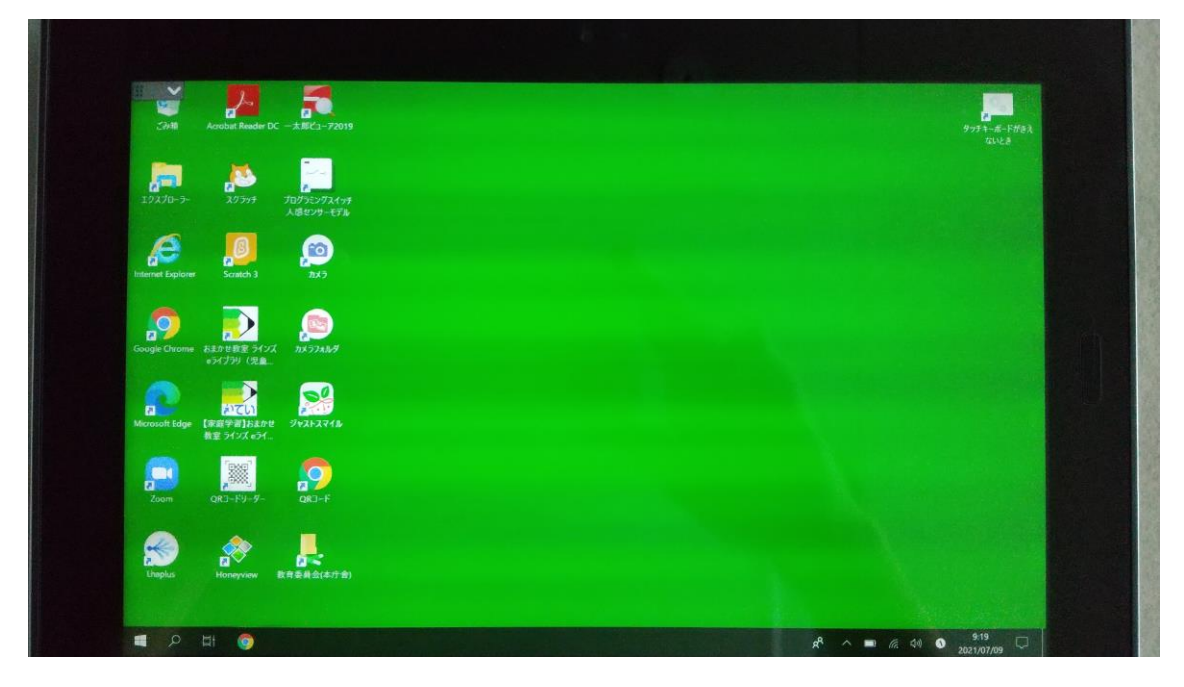

③ ドメインの切り替えを行ないます。

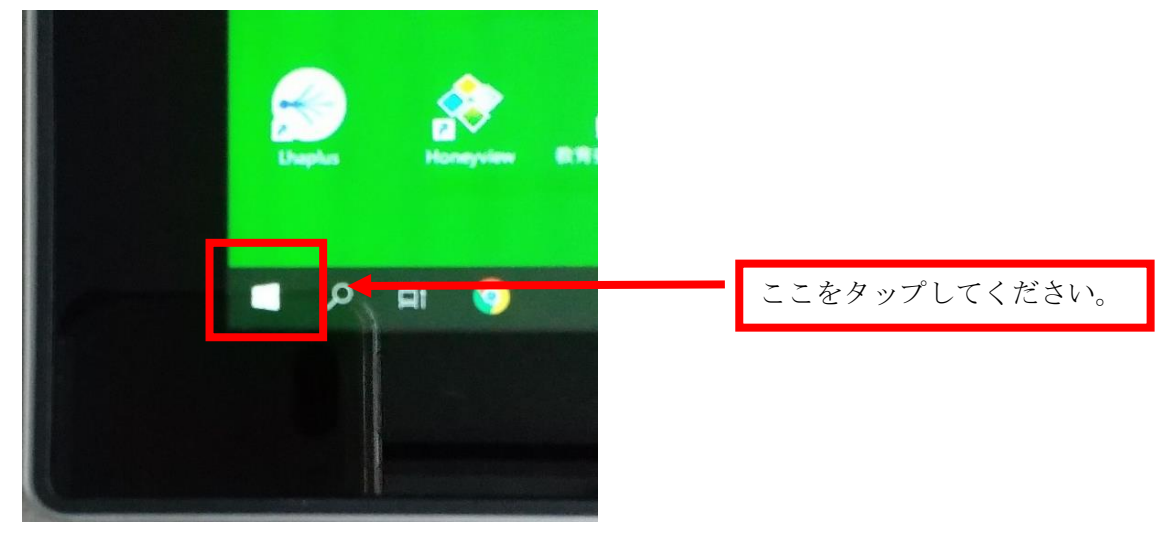

④ 『詐の画面が表示されます。『詐の部分をタップしてください。

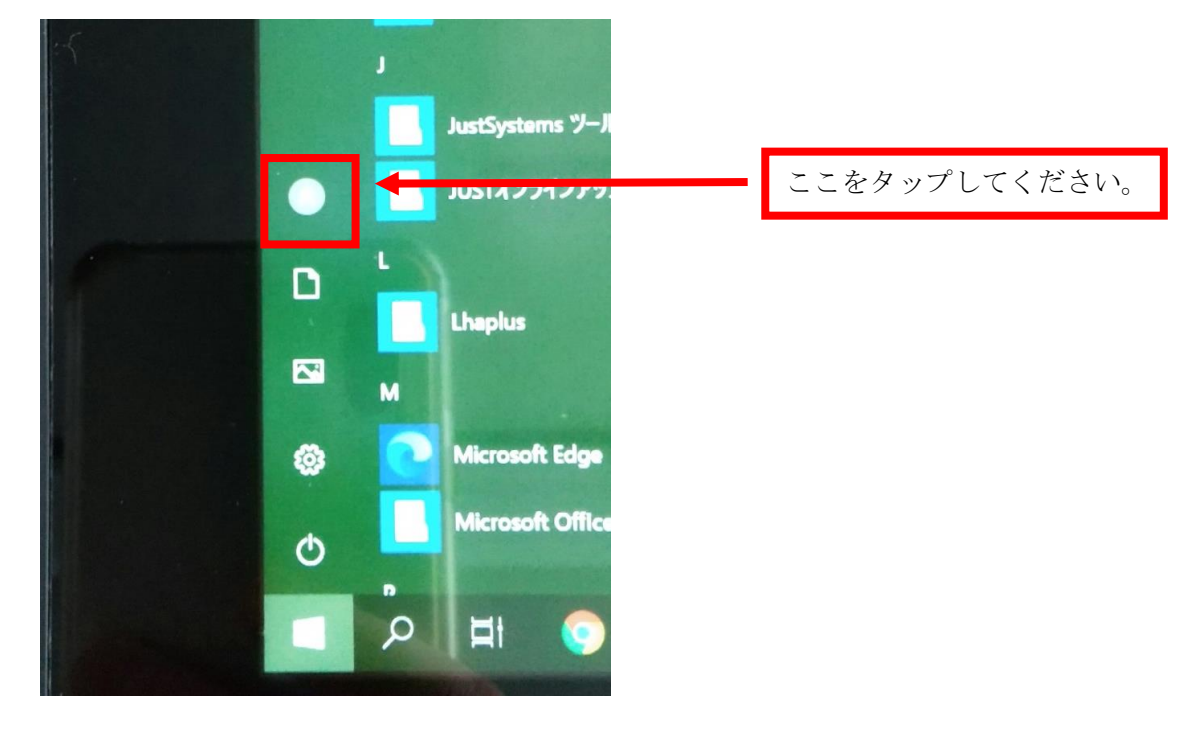

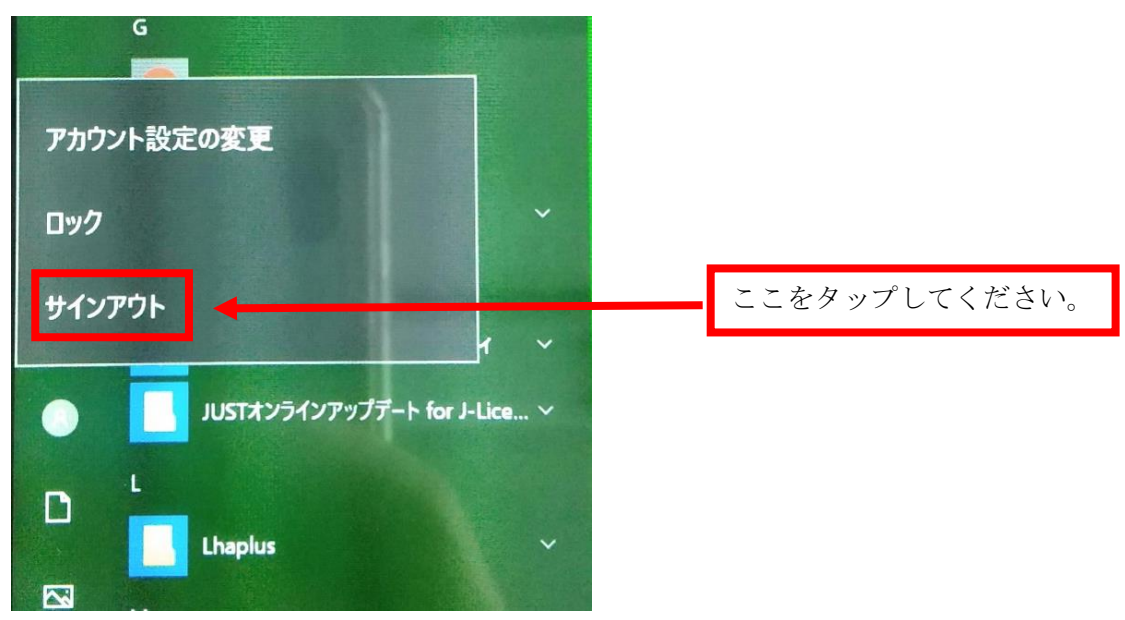

⑤ 一度 い ち ど サインアウト さ い ん あ う と します。サインアウト さ い ん あ う と をタップ たっぷ してください。

⑥ 赤毳の画面が表示されます。

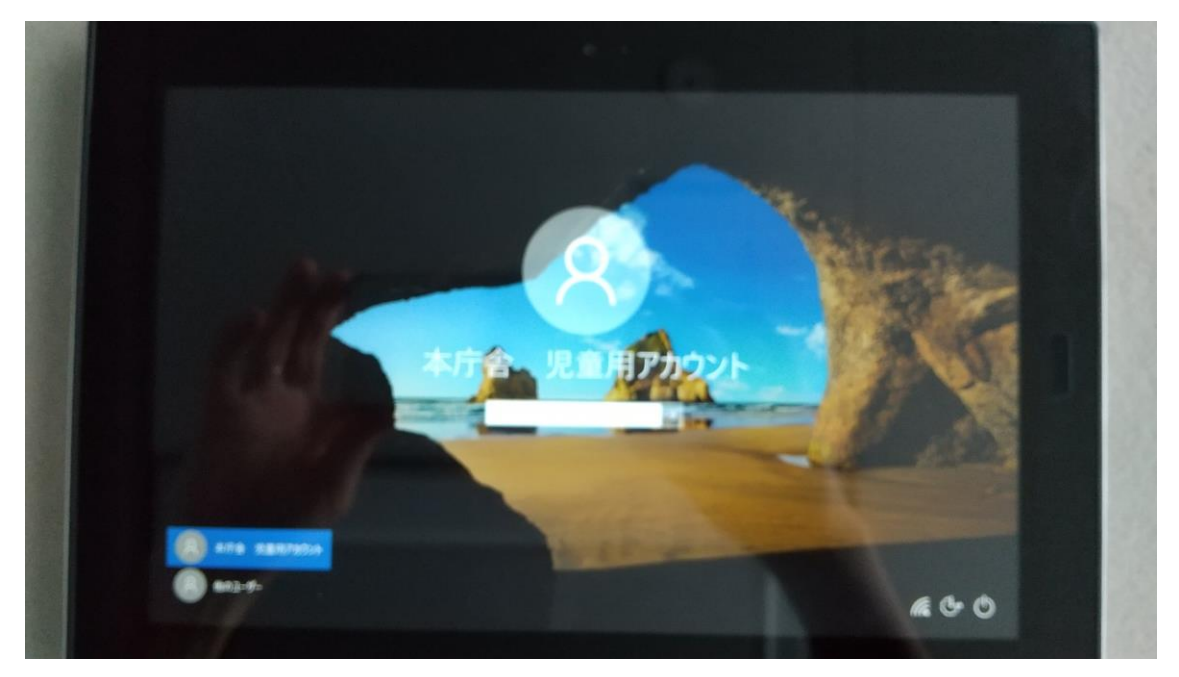

⑦ 葩のユーザーをタップします。

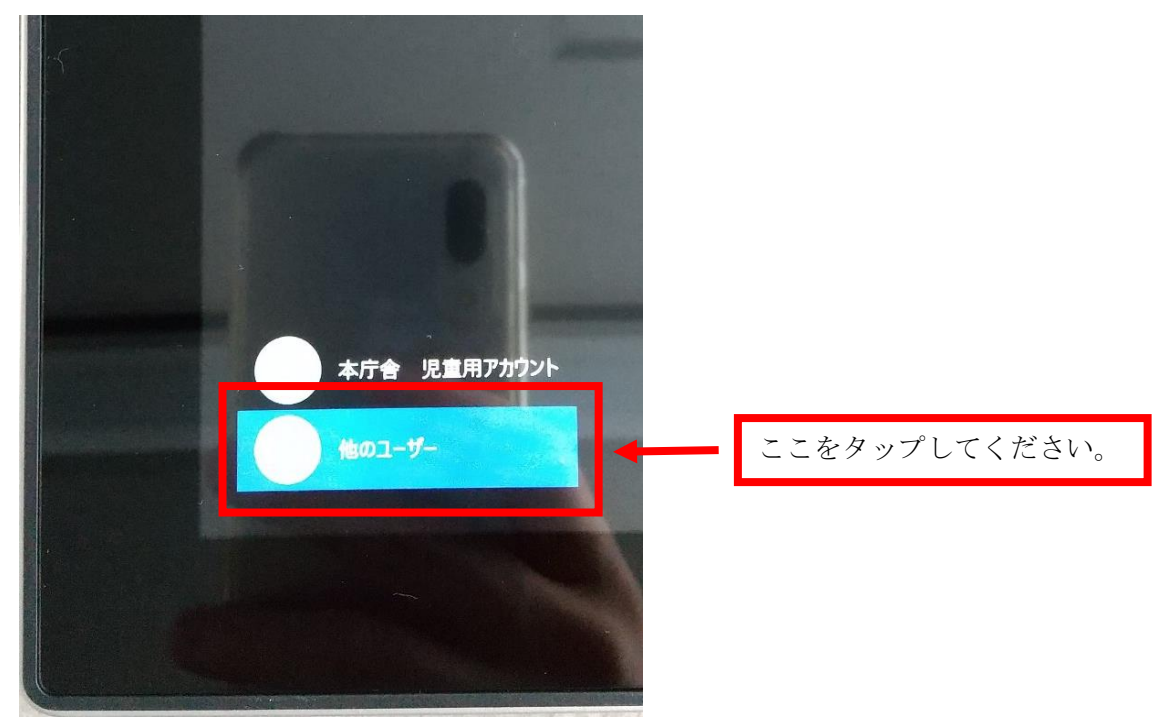

⑧ ― 下記の画面が表示されます。 ID:.\123(ドッド、エンマーク、1、2、3) パスワード:789

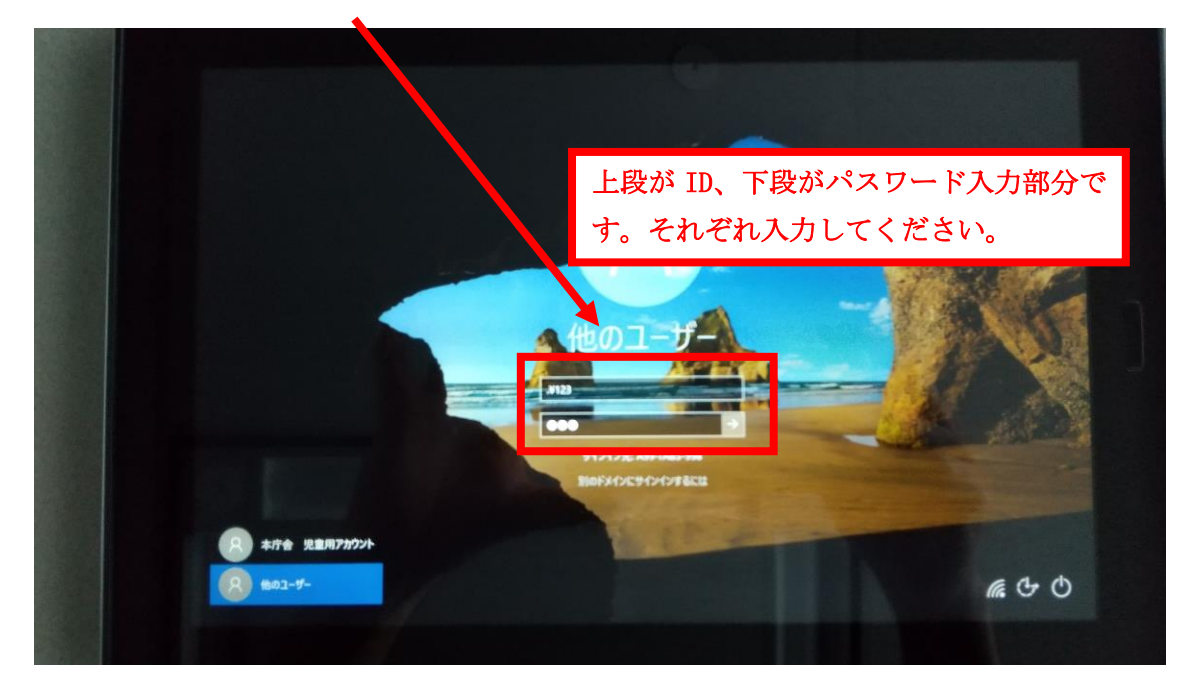

⑨ iDとパスワードを入力後、 → をタップします。

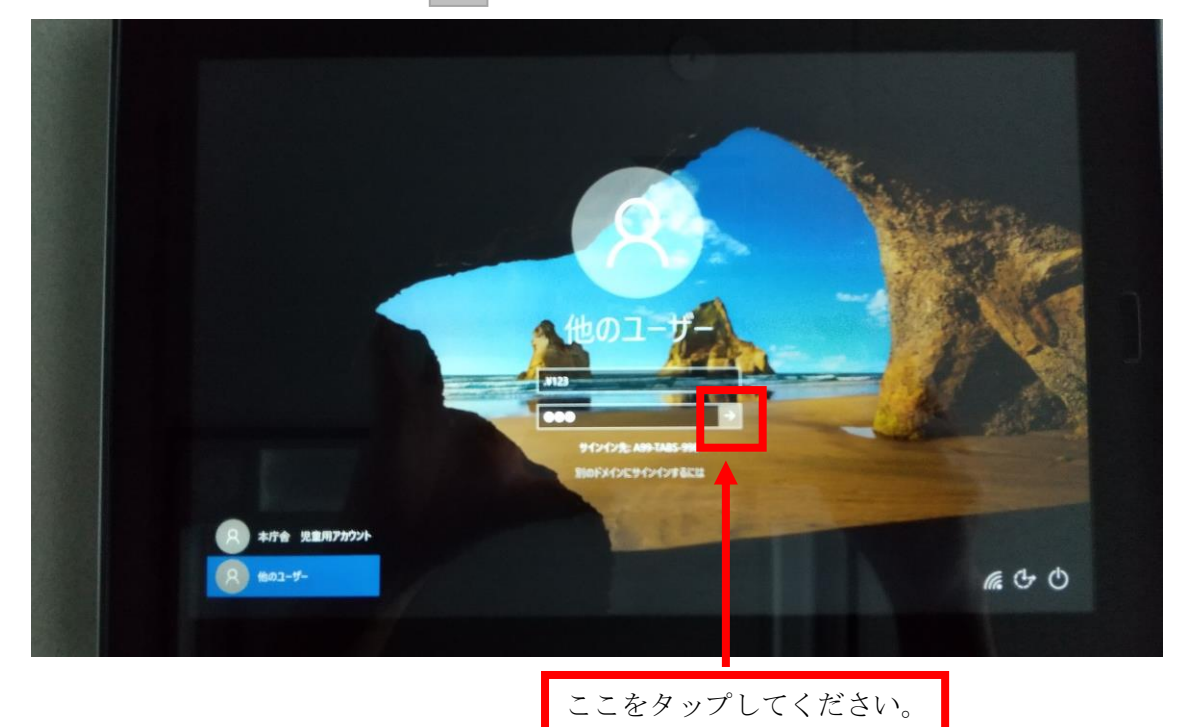

⑩ 「家庭用のドメインでログインができました。卞記の画面が表示されます。家庭用の仕様 (画面が水色)となっております。

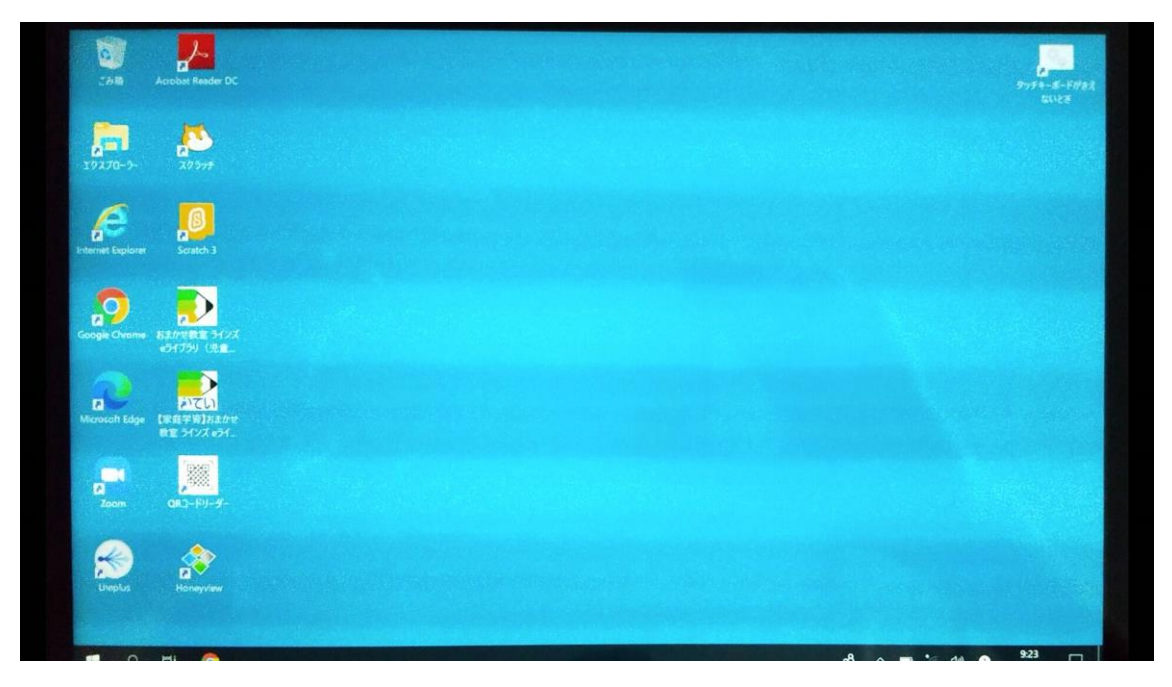

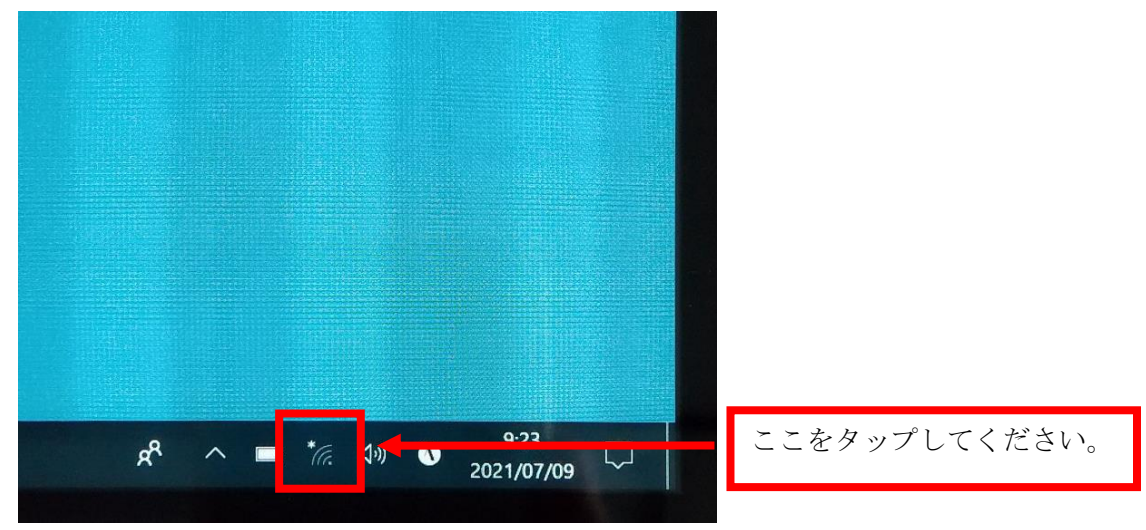

⑪ ご家庭のネットワークと接続します。Wi-Fiマークをタップしてください。

⑫ ― 下記の画面が表示されます。

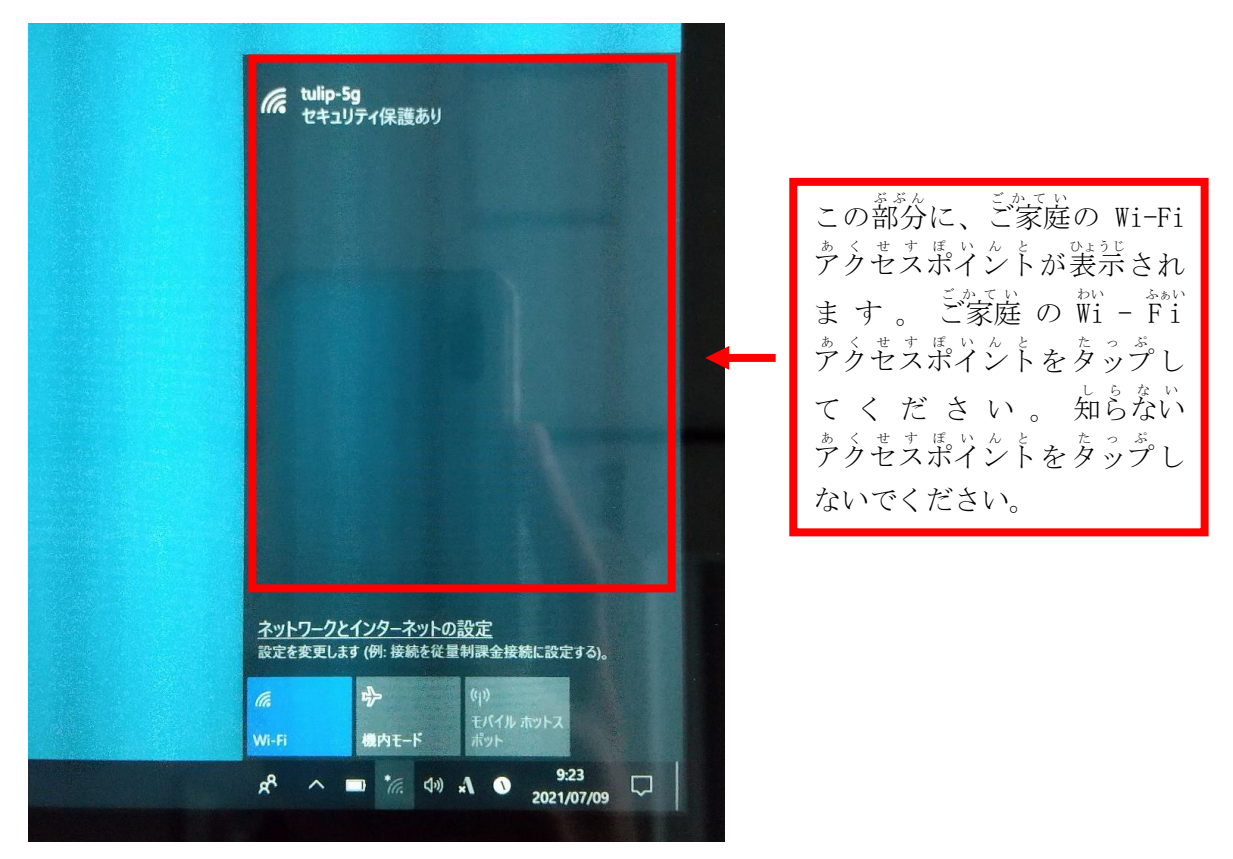

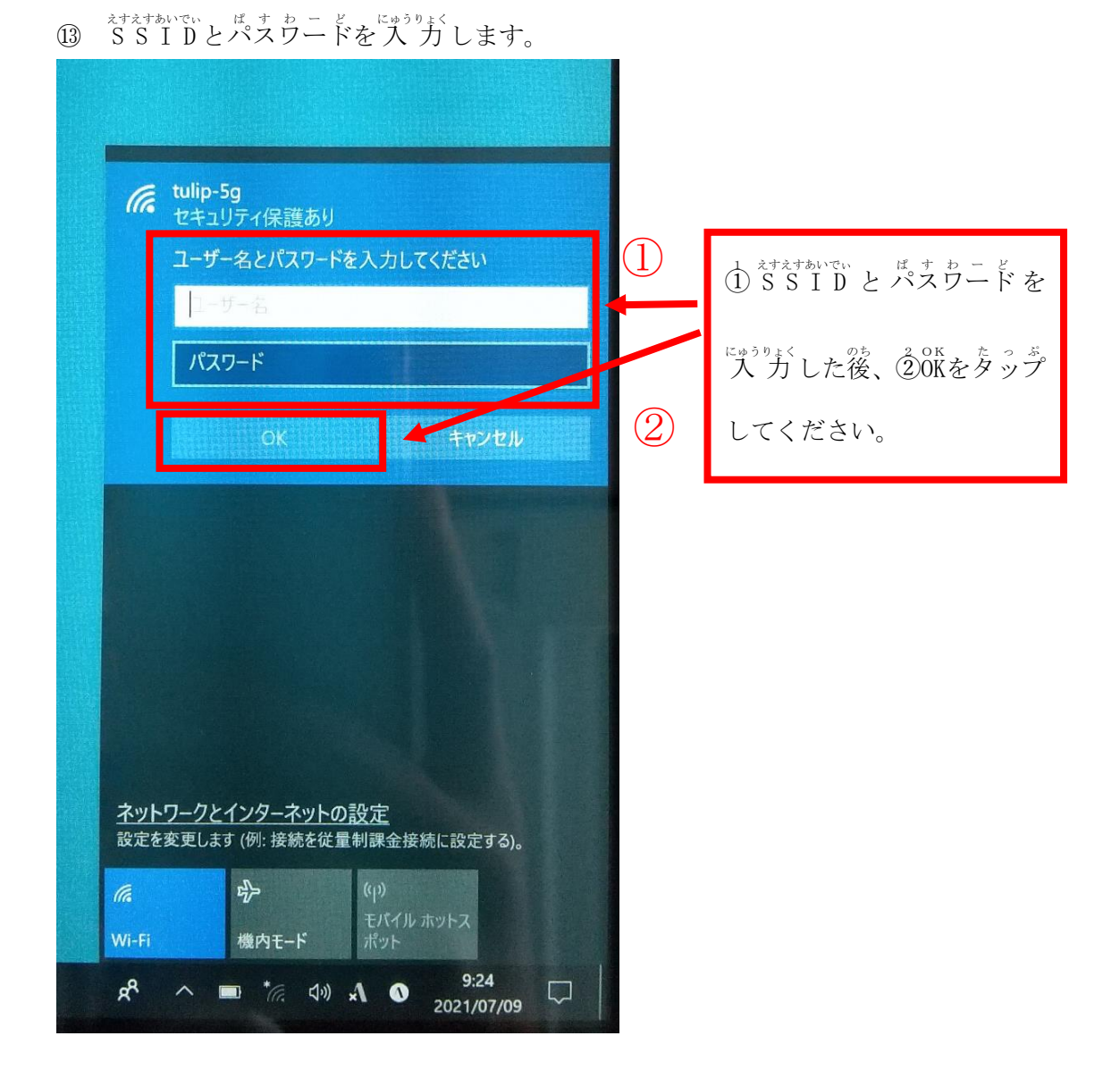

⑭ 『wi-heiに繋がったことを確認してください。Wi-heiに繋がっていると卞記の表示になり ます。

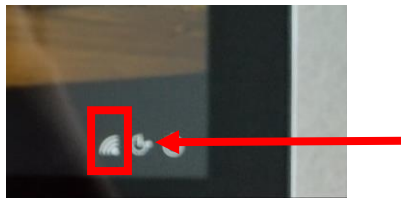

\*い \*\*い まぞくると、 逆じばしのように表示されま す。 。<br>左 写真のような表示にならない場合は、<sup>行</sup>度か 。。<br>試してみてください。

⑮ 15 Wi わい -F i ふぁい の接続 せつぞく が確認 かくにん できたら、学 習 がくしゅう を開始 か い し してください。